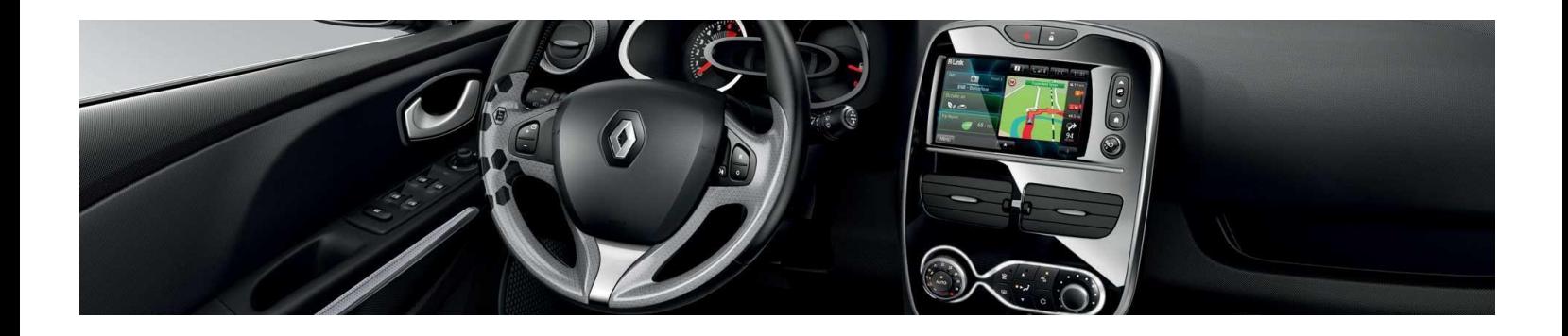

# **R-LINK Evolution**

# **Руководство по установке обновления**

# **программного обеспечения (ПО)**

Это обновление ПО предназначено исключительно для автомобилей Renault, оснащенных навигационными системами R-LINK и R-LINK Evolution, чьи **идентификационные номера (VIN) были проверены на веб-сайте**. Используйте это обновления только для Вашего автомобиля **Renault**. Не устанавливайте его на другие автомобили.

## Как выполнить обновление

Проверьте, есть ли обновление ПО для Вашего автомобиля Загрузите это обновление и

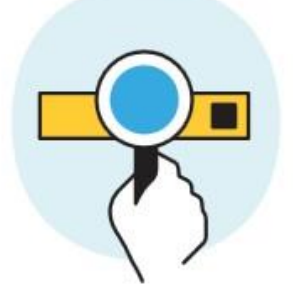

скопируйте на USB-накопитель

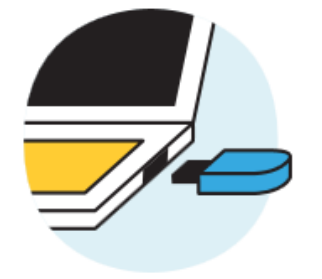

Подключите USB-накопитель к навигационной системе

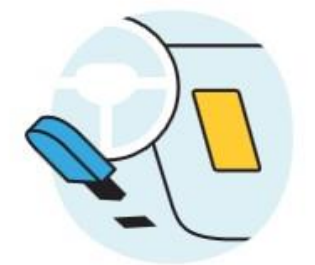

### **Действие A: Подготовьте и запишите VIN автомобиля**

Вы можете найти VIN-номер Renault в документах на автомобиль (СТС) либо непосредственно на автомобиле в местах, показанных ниже на рисунке. Этот номер необходим для того, чтобы убедиться, что обновление предназначено конкретно для Вашего автомобиля. Этот номер содержит 17 символов и не использует буквы "I" и "O".

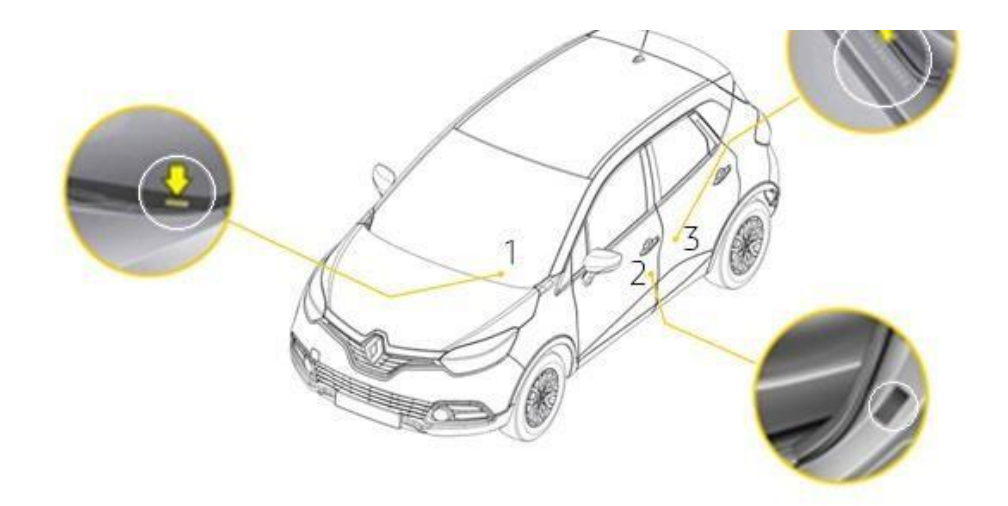

### **Действие B: Используйте USB-накопитель (8-32ГБ) формата FAT32**

Чтобы убедиться, что USB-накопитель имеет формат FAT32, откройте вкладку "Свойства" этого накопителя правой кнопкой мыши.

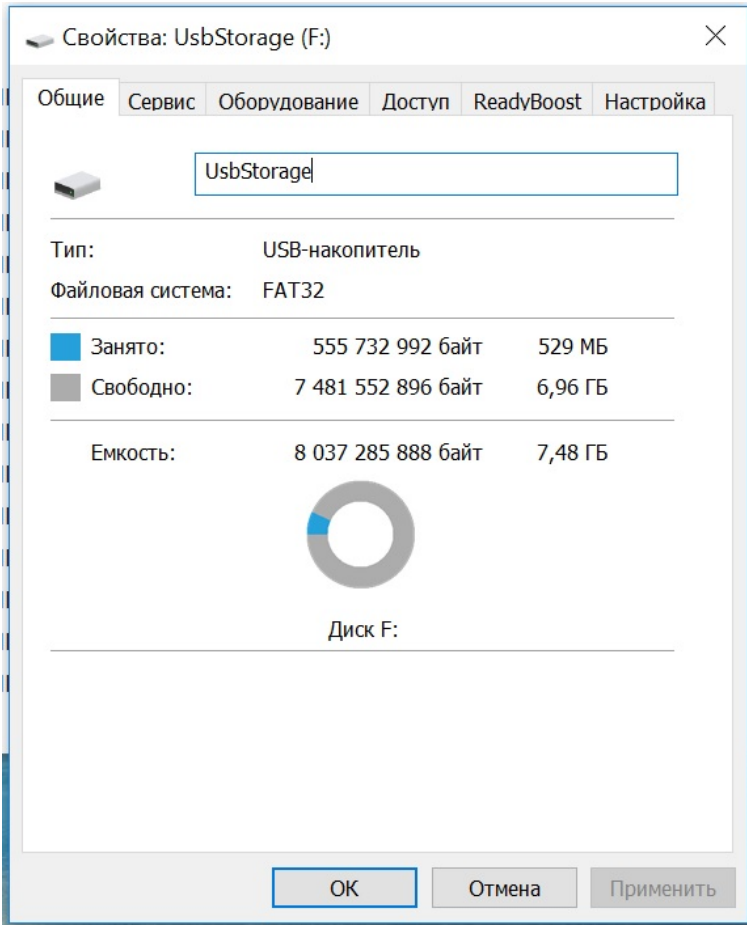

USB-накопитель должен быть пустым. Если на нем содержатся файлы, удалите их.

## **Действие C: Разархивировать файл обновления**

Чтобы разархивировать скачанный файл, мы рекомендуем использовать [программу 7-Z](http://7zip.fr/)ip. Не забывайте, что [Ваш компьютер](http://7zip.fr/)) должен иметь активное Интернет-подключение на протяжении всей процедуры обновления.

Очень важно, **не прерывайте процесс скачивания и разархивирования.**

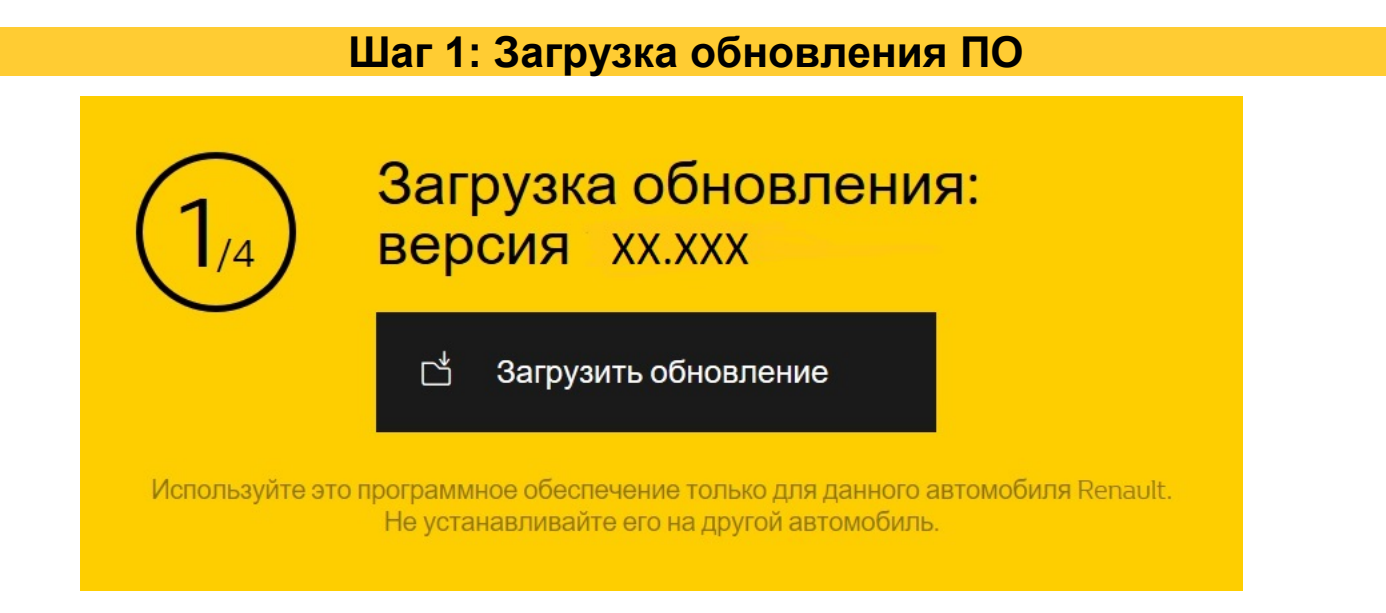

*Пример: показан номер версии во время загрузки.*

## **Шаг 2: Разархивировать файл**

Разархивировать, используя команду «Извлечь» программы 7-Zip.

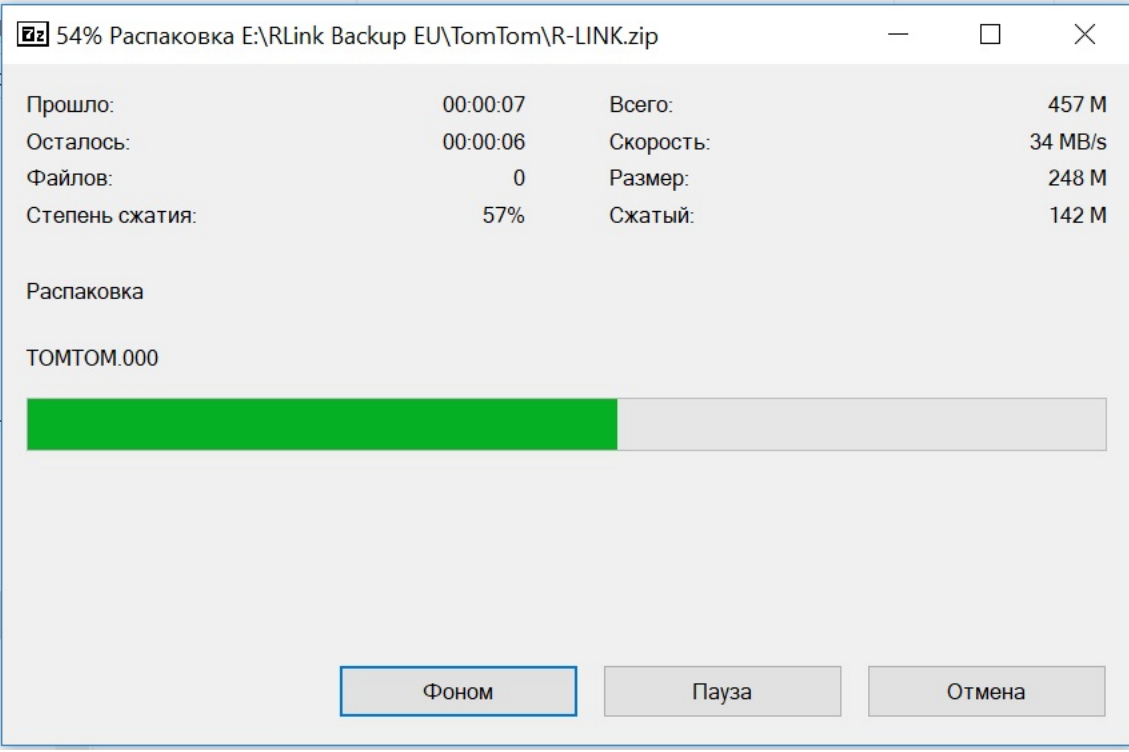

Скопируйте файл TOMTOM.000 в корень USB-накопителя.

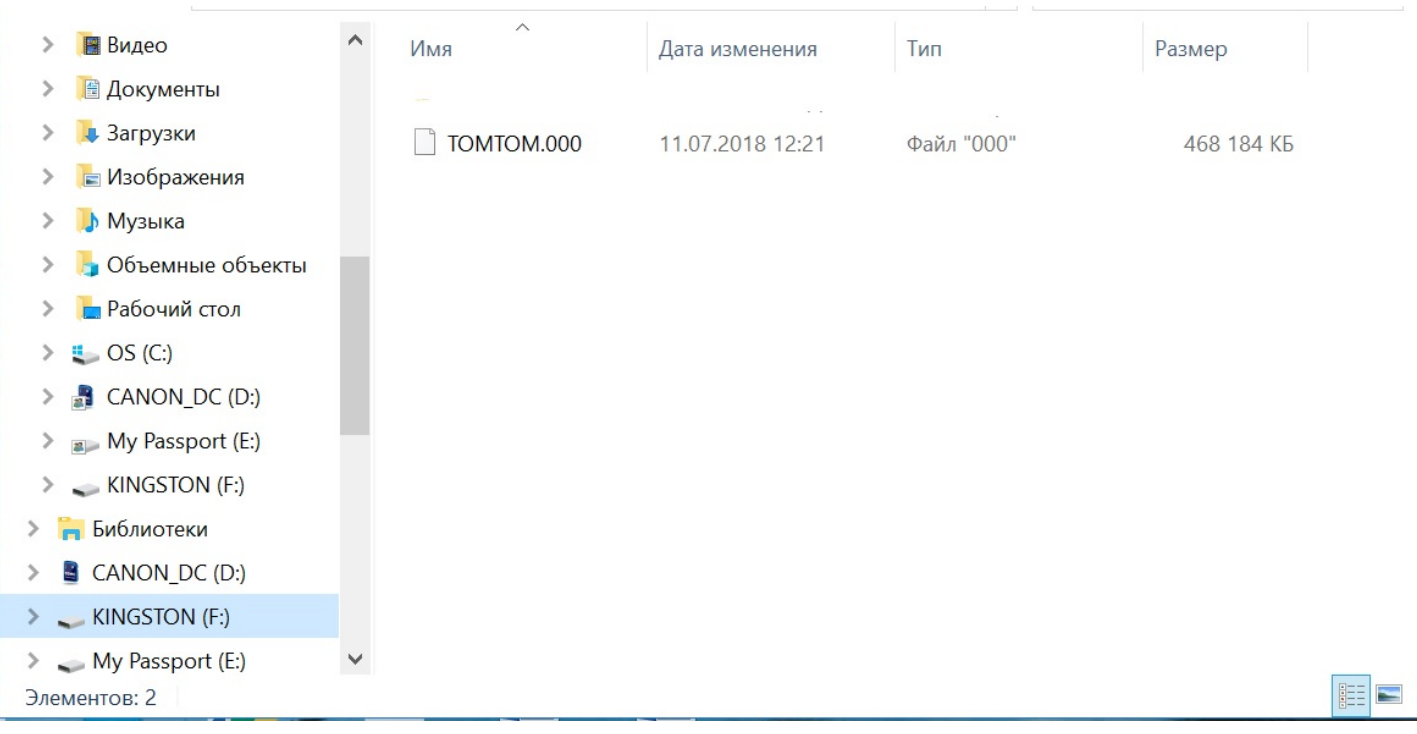

Запустите двигатель и включите устройство R-LINK. Подключите USB-накопитель. Устройство R-LINK автоматически обнаружит файл обновления на USB-накопителе (необходимо подождать несколько секунд). Не глушите двигатель во время установки. Установка может занять до 20 минут.

Устройство R-LINK автоматически проверяет файл, а затем выводит серию запросов на экране, как показано ниже.

Необходимо выбрать «Yes» (Да) в ответ на каждый запрос, чтобы начать установку.

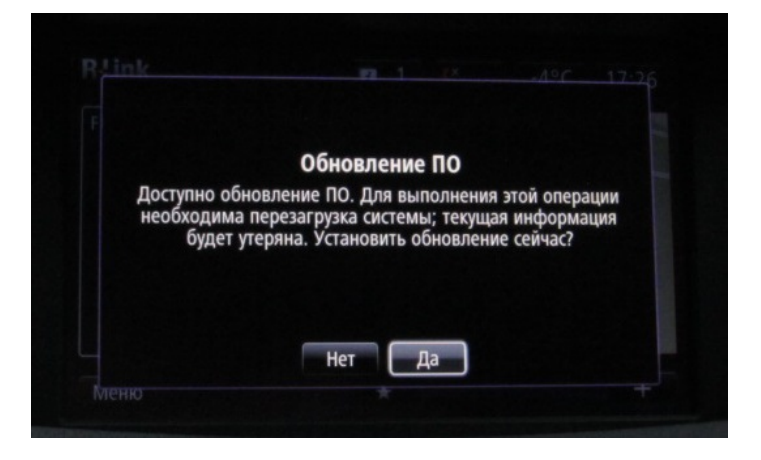

Затем на экране устройства R-LINK будет отображаться процесс загрузки.

 В это время все функции мультимедиа и помощи водителю будут недоступны. **Не отключайте USB-накопитель.** По окончании процедуры на экране появится сообщение о завершении установки.

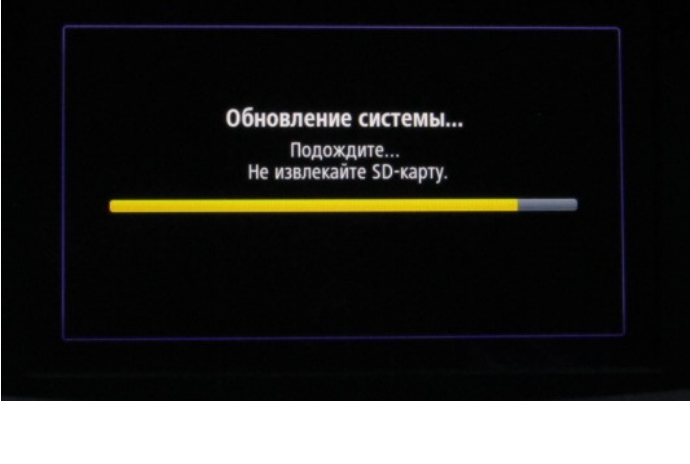

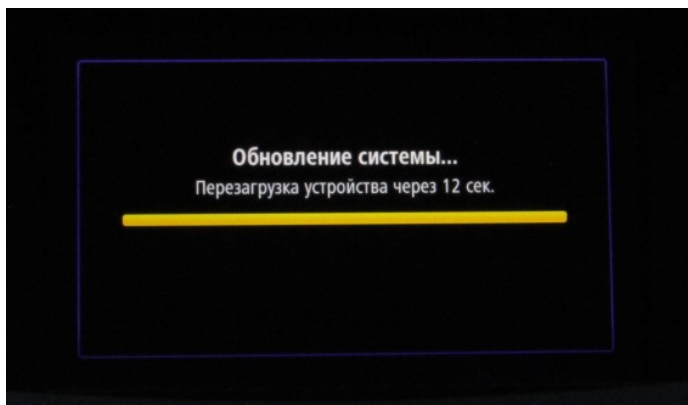

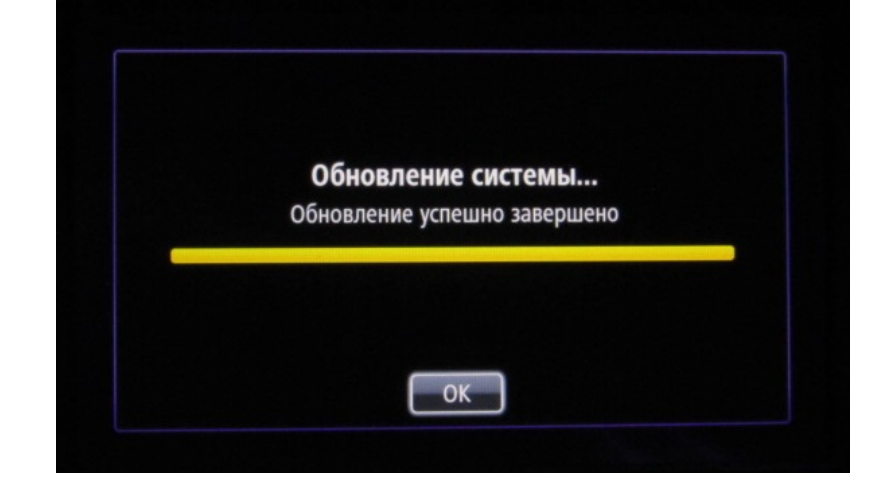

Теперь можно отключить USBнакопитель.

#### **Итоговые проверки**

Вы можете убедиться в том, что обновление ПО было выполнено успешно, открыв раздел Menu (Меню) > System (Система) > Status and Information (Статус и информация) -> Version Information (Сведения о версии). На рисунке показан пример. Номер версии указывается во время загрузки.

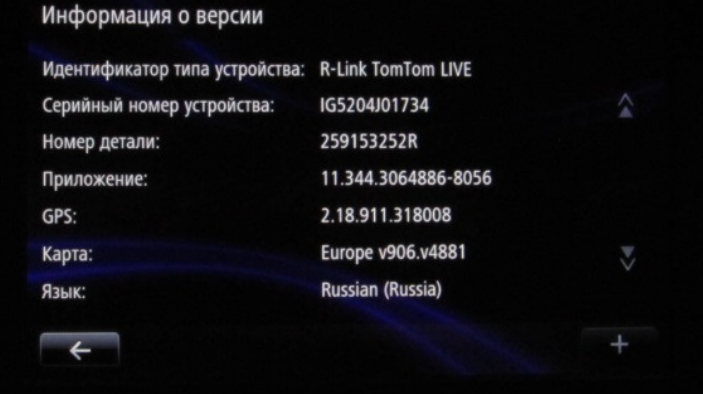

#### **Не забудьте убедиться в том, что связь устройства R-LINK активна, для получения информации о трафике в реальном времени.**

Обновления важны для правильной работы Вашей навигационной системы. Необходимо сделать это до 6 апреля.